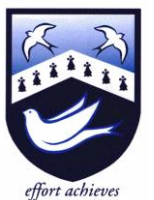

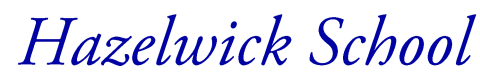

Headteacher: Ms A Fearon BA (Hons) MA NPQH Chair of Governors: Mrs R Bowron

12th January 2022

An Academy

Dear Parent/Carer

## **YEAR 11 PARENTS'/CARERS' EVENING WEDNESDAY 26TH JANUARY (4.30pm to 7.30pm)**

You will be aware that GCSE mock examinations were taken in school during the three weeks before the end of term, and on Friday 21<sup>st</sup> January, you will receive a report for your son/daughter.

The Year 11 Parents'/Carers' Evening, will be held on **Wednesday 26th January** from 4.30pm to 7.30pm. This Parents'/Carers' Evening will be held remotely via video calls. During the evening, you will have the opportunity to discuss your child's progress and report with his or her teachers. I would also like to stress the importance of your child attending the evening.

There is also the opportunity to speak with Mr Hillier, Head of Sixth Form, to discuss progression routes beyond GCSE. If you wish to make an appointment with Mr Hillier, please contact Mrs Beattie, Year 11 Pastoral Coordinator [\(sbeattie@hazelwick.org.uk\)](mailto:sbeattie@hazelwick.org.uk).

Appointments should be made by parents/carers through the following website [https://hazelwick.schoolcloud.co.uk/.](https://hazelwick.schoolcloud.co.uk/) Please find attached with this letter a guidance sheet that will take you through the steps to making appointments with your child's teachers. In addition, this link, [https://support.parentseveningsystem.co.uk/article/801-video](https://support.parentseveningsystem.co.uk/article/801-video-parents-how-to-attend-appointments-over-video-call)[parents-how-to-attend-appointments-over-video-call,](https://support.parentseveningsystem.co.uk/article/801-video-parents-how-to-attend-appointments-over-video-call) provides a guide on how to attend your video appointments. The booking process will 'go live' at 6pm on Wednesday 12<sup>th</sup> January and close at 6pm on Tuesday  $25<sup>th</sup>$  January. If you experience problems using this system, please contact the Year 11 office.

Appointments will be between 4 and 5 minutes long. If you have concerns that may require a more considered discussion, please contact the Year 11 office to arrange a separate meeting on another occasion.

I hope that you will be able to attend this important evening.

Yours faithfully,

Mr L Evans Head of Middle School

# **Parents' Guide for Booking Appointments**

**Eschoolcloud** 

Browse to https://hazelwick.schoolcloud.co.uk/

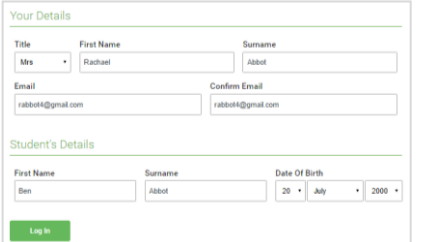

Click a date to Thursday, 16th March -<br>Friday, 17th March

nts' Ev

#### **Step 1: Login**

Fill out the details on the page then click the *Log In* button.

A confirmation of your appointments will be sent to the email address you provide.

## **Step 2: Select Parents' Evening**

Click on the date you wish to book.

Unable to make all of the dates listed? Click *I'm unable to attend*.

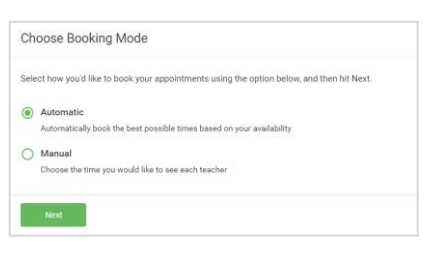

## Choose Teachers If there is a teacher you do not wish to see please u **Ben Abbot** Mrs A Wheele  $\sqrt{ }$  Mr J Brown

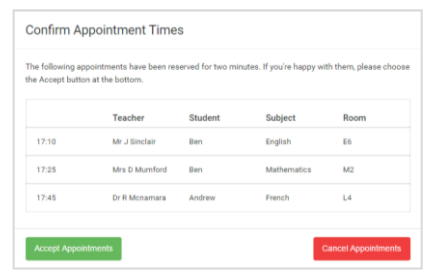

#### Mr J Brown Micc B Potal Mrs A Wheeler SENCO (A2) Class 10E (H3) Class 11A (L1) Andrew Ben  $\bullet$  $16:3$  $16:4$ 16:50  $17:00$

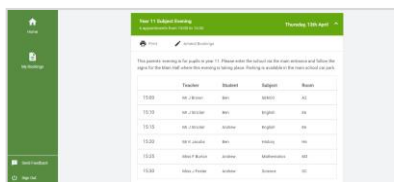

### **Step 3: Select Booking Mode**

Choose *Automatic* if you'd like the system to suggest the shortest possible appointment schedule based on the times you're available to attend. To pick the times to book with each teacher, choose *Manual*. Then press *Next*.

We recommend choosing the automatic booking mode when browsing on a mobile device.

### **Step 4: Choose Teachers**

If you chose the automatic booking mode, drag the sliders at the top of the screen to indicate the earliest and latest you can attend.

Select the teachers you'd like to book appointments with. A green tick indicates they're selected. To de-select, click on their name.

#### **Step 5a (Automatic): Book Appointments**

If you chose the automatic booking mode, you'll see provisional appointments which are held for 2 minutes. To keep them, choose Accept at the bottom left.

If it wasn't possible to book every selected teacher during the times you are able to attend, you can either adjust the teachers you wish to meet with and try again, or switch to manual booking mode (Step 5b).

#### **Step 5b (Manual): Book Appointments**

Click any of the green cells to make an appointment. Blue cells signify where you already have an appointment. Grey cells are unavailable.

To change an appointment, delete the original by hovering over the blue box and clicking *Delete*. Then choose an alternate time.

Once you're finished booking all appointments, at the top of the page in the alert box, press *click here* to finish the booking process.

#### **Step 6: Finished**

All your bookings now appear on the My Bookings page. An email confirmation has been sent and you can also print appointments by pressing *Print*. Click *Subscribe to Calendar* to add these and any future bookings to your calendar.

To change your appointments, click on *Amend Bookings*.